**Government of Puducherry UT Employment Exchange, Puducherry Mobile App for registering SSLC successful candidates** 

- **Students of Puducherry / Karaikal who have qualified 10 The Examination in 2023 conducted by the Tamil Nadu will be able to register through the Mobile App.**
- **Please go through the steps given below before downloading the App.**

## **Steps to be followed**

**1. Download the App from the link available in the Department website (Announcement / Whats New section)** 

**https://labour.py.gov.in**

**2. Install the App in the Android Mobile** 

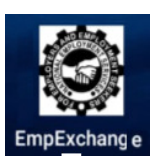

**3. Activate the "EmpExchange" icon from the installed location.** 

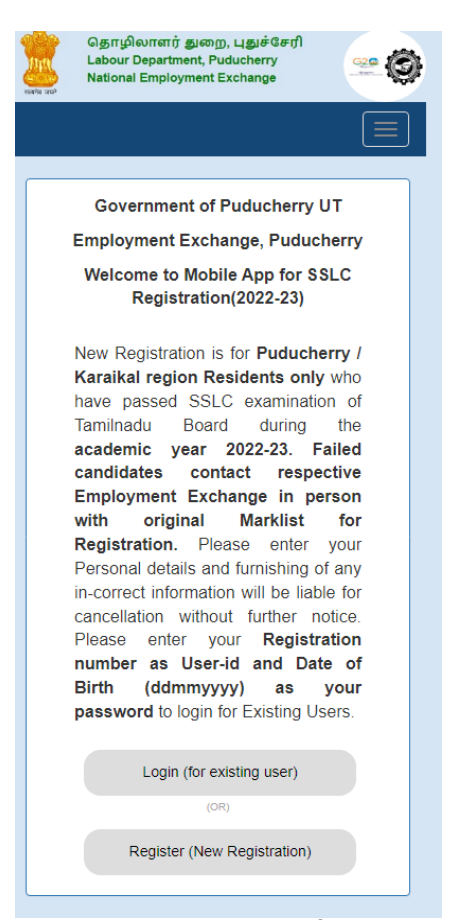

**4. The Successful students of 10 th Standard of 2022 batch with valid Registration number, will be able to register by selecting the option Register (New Registration).**  Successful students of 10<sup>th</sup> Standard of 2022-2023<br>with valid Registration number, will be able to<br>by selecting the option Register (New Registration).<br>The student needs to select the Region<br>inter the SSLC Registration Nu

- **a. The student needs to select the Region**
- **b. Enter the SSLC Registration Number**
- **c. Enter the Date of Birth**

| <b>Student Verification</b>                 | <b>Student Verification</b>                 | <b>Student Verification</b>                         |
|---------------------------------------------|---------------------------------------------|-----------------------------------------------------|
| <b>District</b>                             | <b>District</b>                             | <b>District</b>                                     |
| -Select District-<br>$\checkmark$           | Puducherry                                  | Puducherry                                          |
| <b>SSLC Registration No</b>                 |                                             | <b>SSLC Registration No</b><br>1235                 |
| Enter Registeration No                      | --Select District--<br>$\bigcirc$           |                                                     |
|                                             |                                             | <b>Date of Birth</b>                                |
| Date of Birth<br>$\checkmark$               | Puducherry<br>$\bullet$                     |                                                     |
|                                             | Karaikal<br>O                               | Captcha                                             |
| Captcha                                     | <b>Captcha</b>                              | Enter Captcha                                       |
| Enter Captcha                               | <b>Enter Captcha</b>                        | C<br><b>nMOif</b>                                   |
| B                                           | B<br><b>nMOif</b>                           | Cancel<br>Submit                                    |
| nMOif                                       |                                             | Enter your 7-digit SSLC                             |
| Cancel<br><b>Submit</b>                     | Cancel<br>Submit                            | registration Number and<br>enter your Date of Birth |
| 2023<br>Fri, Aug 25                         | 2023<br>Fri, Aug 25                         | 2007<br>Thu, Sep 13                                 |
| August 2023<br>≺<br>>                       | 2003                                        | September 2007<br>≺<br>ゝ                            |
|                                             |                                             |                                                     |
| F<br>S<br>S<br>M<br>T<br>W<br>T             | 2004                                        | $-F$<br>S<br>S<br>M<br>T<br>W<br>Τ.                 |
| $\overline{2}$<br>3<br>5<br>1<br>4          | 2005                                        | $\mathbf{1}$                                        |
| 7<br>8<br>9<br>10<br>11<br>12<br>6          |                                             | 7<br>8<br>2<br>3<br>4<br>5<br>6                     |
| 19<br>14<br>15<br>16<br>17<br>18<br>13      | 2006                                        | 13<br>9<br>10<br>11<br>12<br>14<br>15               |
| 23<br>24<br>25<br>26<br>22<br>20<br>21      | 2007                                        | 17<br>19<br>20<br>21<br>22<br>16<br>18              |
| 29<br>27<br>28<br>30<br>31                  | 2008                                        | 23<br>24<br>25<br>26<br>27<br>28<br>29              |
|                                             | 2009                                        | 30                                                  |
| <b>CLEAR</b><br><b>CANCEL</b><br><b>SET</b> | <b>CLEAR</b><br><b>CANCEL</b><br><b>SET</b> | <b>CLEAR</b><br><b>CANCEL</b><br><b>SET</b>         |

d. Enter the captcha, then press the Submit Button

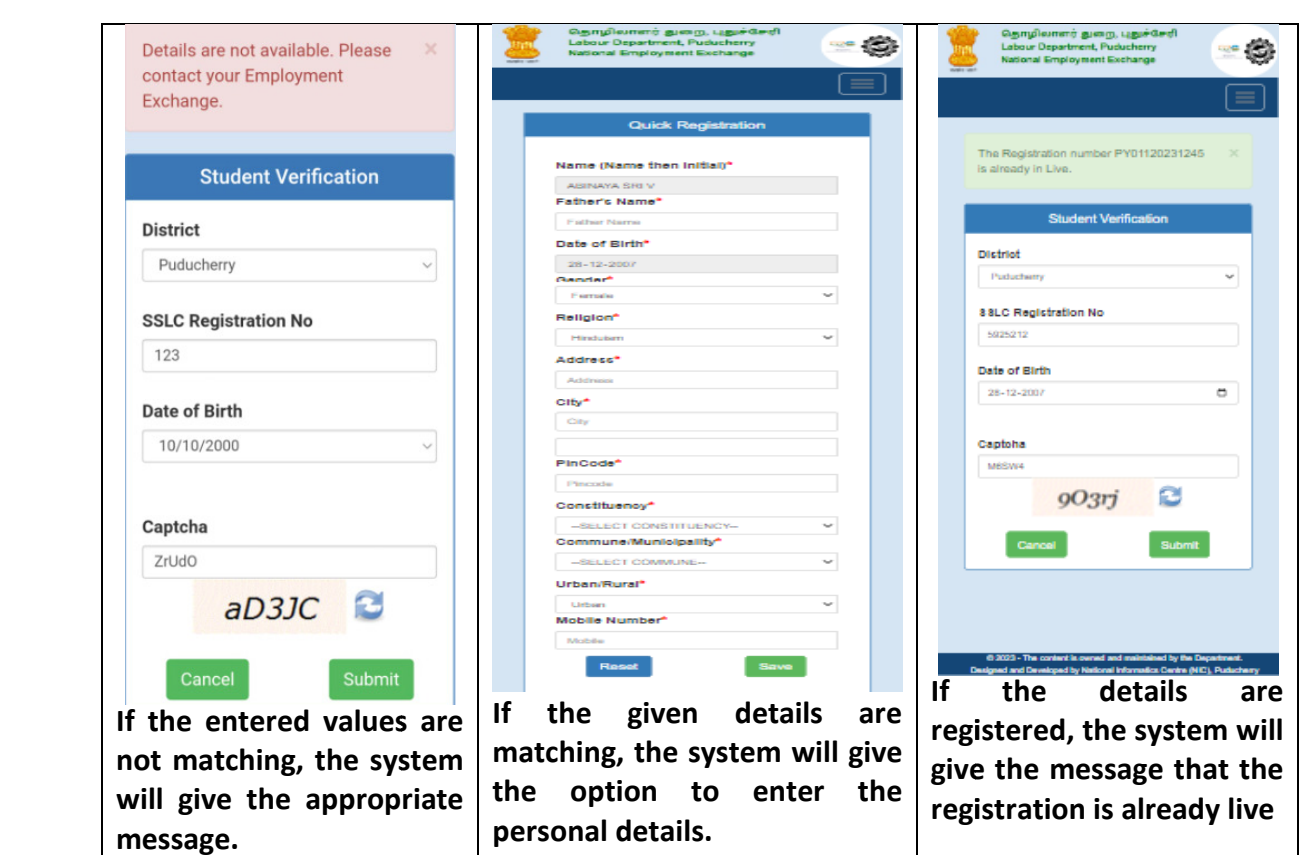

**If the provided details are matching with the list provided by the Education Department, GoPY, the app will allow to register and take the acknowledgement acknowledgement.** 

**On successful completion, the system will give the Acknowledgement.**

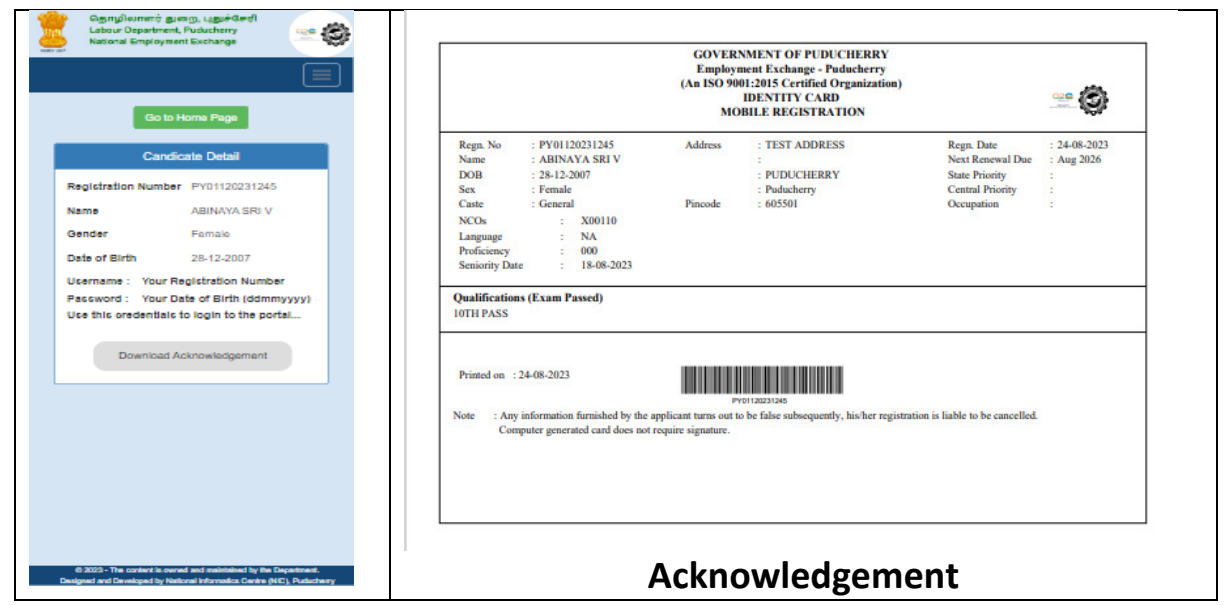

**Note your Registration Number for your all future reference.**

## **Scan on the QR Code for Downloading the App**

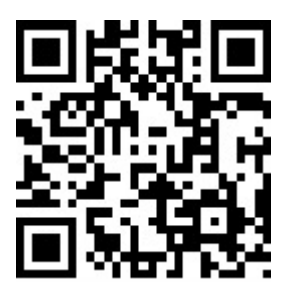